### Welcome to BrightView HOA Connect!

https://hoa.brightview.com/

#### **New User Registration**

Your HOA will provide
you with a unique
community code. This
unique code will be
used during the
registration process
for HOA Connect.

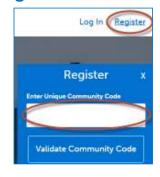

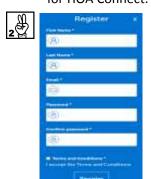

Once you have entered your unique community code, you will be prompted to enter other information to complete the registration process.

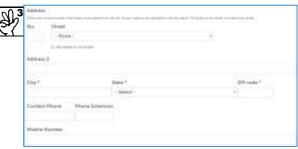

Complete the fields and click the save button on the bottom of the screen.

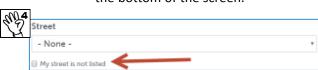

There will be a list of streets in your community on the Street drop-down menu. If your street is not listed, click the "My street is not listed" box and type your street name in the text box.

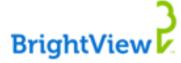

#### **Logging In**

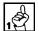

After registering, you will use the secure Log In to access your home page through the hoa.brightview.com website.

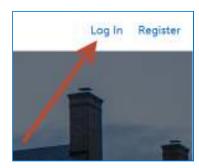

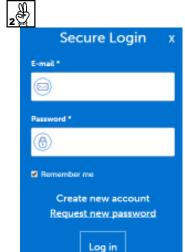

To log in, simply enter your email address and password created during registration. When entered click the "Log In" button.

Once logged in, you will be taken your BrightView HOA Connect home page.

To learn to navigate your home page, please see reverse.

#### **Creating a Service Request**

Service Request

To create a service request, click the green Service Request button found in the menu column.

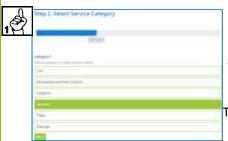

Next, select the service category pertaining to your request.
Then click "Next".

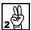

Now, enter details about the request.

If service is needed at your home, select "My Home" for Location.

If service is needed at a commons area, select Commons Area, and enter a brief description of the issue location.

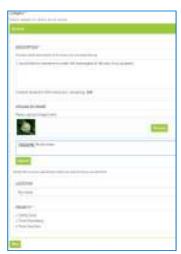

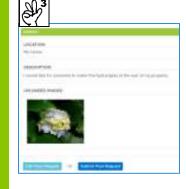

Last, review your service request details. If acceptable, click the "Submit Your Request" button. If changes are necessary, click the "Edit Your Request" button.

## Welcome to BrightView HOA Connect!

https://hoa.brightview.com

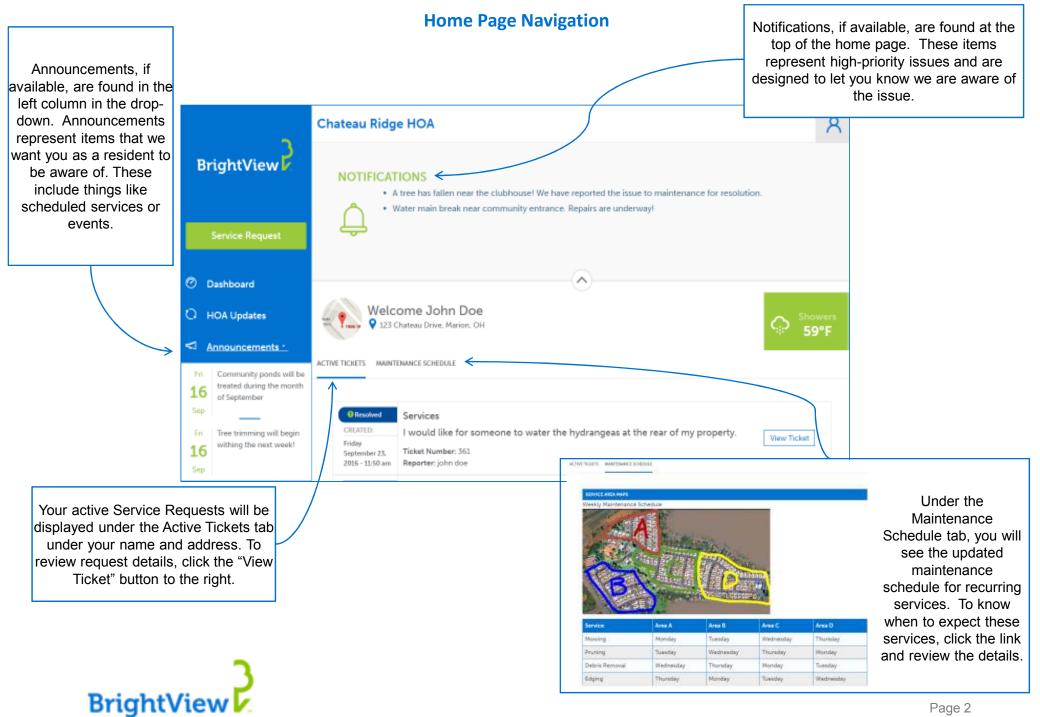

# **HOA Portal - Resetting Password**

1) From any page in the portal, locate and click the "Profile" button in the top right corner.

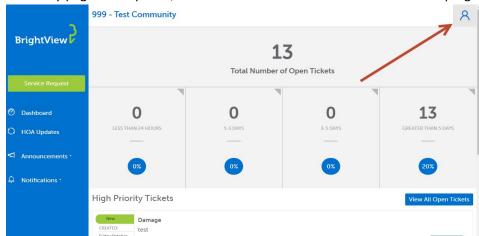

2) Under the list of options, locate and click "My Account"

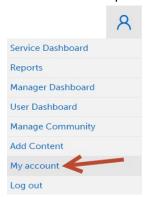

3) Once on your account page, click the "Edit" button at the top of the page.

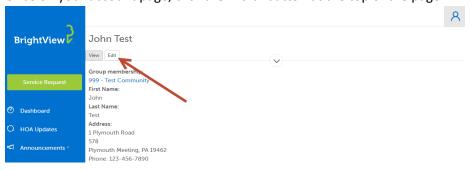

4) On the Edit page, click the link for "Email & Password Settings"

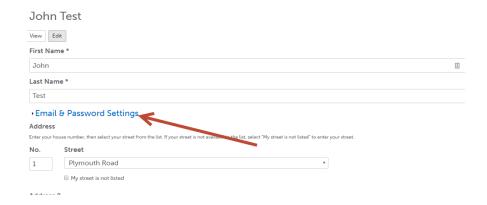

5) To change the password, you must first enter your current password in the "Current Password" field, and then enter the new password in the "Password" and "Confirm Password" fields.

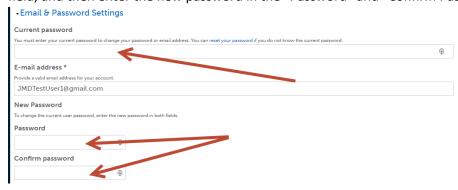

6) Once all three fields are populated, scroll to the bottom of the page and click the "Save" button.